**User Manual User Level**

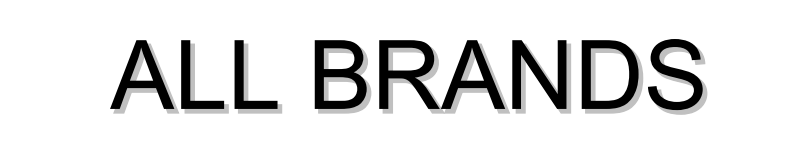

# **Controller**

# **APM403S**

software and hardware soltware and nardware<br>version: 1.0 - 01/06/2017 33502036501\_1\_1

# **Abbreviations and symbols used**

### GS = Generating Set

ATS = Automatic Transfer Switch (KOHLER/SDMO Verso type) CB = Generating set circuit breaker

- $\sqrt{N}$  Warning
- Electrical danger, risk of electrocution
- Read the manuals supplied with the GS
- *i* Advice, information

### **1 - Safety instructions**

• Read the safety instructions relating to starting up a GS.

(see General and Safety Manual)

 When the GS is off, the control unit is powered by a dangerous voltage (preheating, battery charger).

 During operation, the APM403 is supplied by one or two dangerous voltages (GS and grid).

 The APM403 has been configured in the factory; modifying its parameters may result in unstable generating set operation.

### **2 - Checks before starting**

- Battery voltage
- Engine oil level
- Coolant level
- CB open (for manually controlled CB)

# **3 - Powering on**

opposite:

- **1.** Connect the battery cables (if the battery is disconnected).
- **2.** Close the battery isolator (if fitted to the GS).

• Initialization (2 messages displayed) and

**3.** Turn the key to the **ON** position.

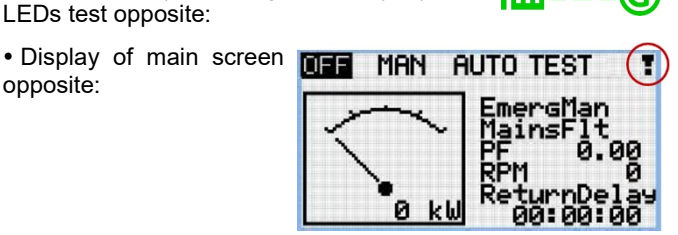

 $\ddot{\mathbf{I}}$  If the  $\ddot{\mathbf{I}}$  symbol is displayed, there is a fault. See section 11 to delete the fault.

 $\bf{1}$  If  $\bf{6}$  flashes red (presence of an active fault which has not been reset), see section 11 to delete and reset the fault.

If lights up red (presence of an active fault which has been reset), see section 11 to delete the fault.

### **4 - Presentation**

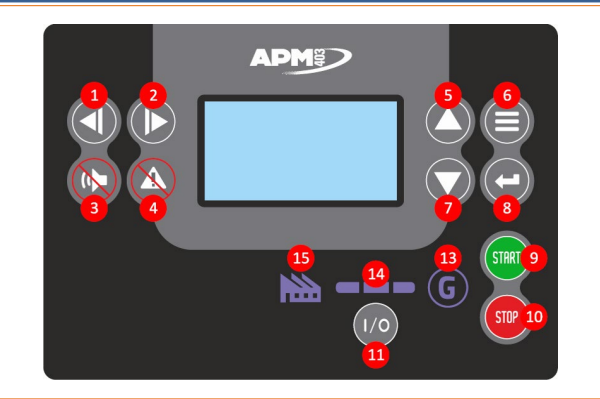

**1**-**2** Select the operation mode, select a parameter **3** Stop the horn **4** Reset a fault **5**-**7** Change the visualization screen, select a setting screen, select a parameter **6** Access the main menu, return to the previous screen **8** Access the selected setting screen, confirm a setting **9** Start the GS (**MAN** mode) **10** Stop the GS (**MAN** mode) **11** Close/open the motorized CB (**MAN** mode) 13 GS status LED  $( **③**)$ **14 CB** physical status LED ( $\Box$ ) 15 Charge status LED ( $\overrightarrow{h}$ ) (LED=light emitting diode) **4 - Presentation (continued)**

### **5 - Operation modes**

On the main screen, select the operation mode by pressing or  $\mathbb{D}$ .

**OFF -** When powered on, the APM403 adopts this mode. Starting is not possible and the  $\mathbb{R}$ ,  $\mathbb{R}$  and  $\mathbb{R}$  buttons are inoperative.

**MAN -** GS manual operation using the **and to buttons**, as well as the **button**. In this mode, activation of an external starting order is not acknowledged.

**AUTO -** GS automatic operation following an external starting order or grid outage. In this mode, the  $\bullet$  and  $\bullet$  buttons are inoperative.

**TEST -** GS test mode operation, with or without load depending on the configuration.

Switching from **AUTO** to **TEST** mode causes the GS to start without warning.

# **6 - Operation in manual mode: GS on**

- **1.** On the main screen, view the current operation mode.
- **2.** Press  $\bullet$  or  $\bullet$  to select **MAN** mode.
- **3.** Press **b**, the GS starts.
- Starting sequence indicated on the main screen.
- **4.** Monitor the acceleration of the GS.
- The GS voltage and frequency stabilize.
- $\bullet$  When  $\bigcirc$  lights up green, the GS is ready to deliver power.

**5.** Depending on the CB type:

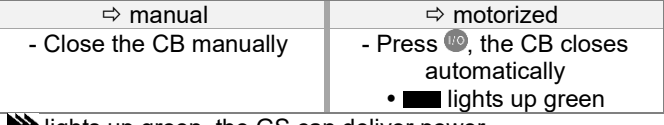

• **M** lights up green, the GS can deliver power.

**6.** Check the electrical and mechanical values by pressing the  $\Box$  and  $\Box$  keys (see section 15).

**7.** Monitor the power delivered by the GS (main screen).

# **7 - Operation in manual mode: GS off**

**1.** Shed the generating set load.

# **2.** Depending on the CB type:

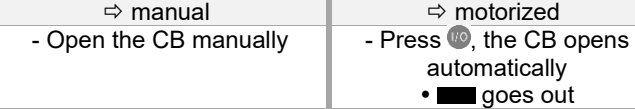

 $\cdot$  The load is shed.  $\circledS$  remains lit.

- **3.** Allow the engine to cool down for 3 minutes.
- **4.** Press **e**, **@** goes out, the GS shuts down.
- The APM403 remains in **MAN** mode.

**5.** Select **AUTO** mode if the GS is operating on grid backup, otherwise select **OFF** mode.

### **8 - Automatic operation**

### **1.** Depending on the CB type:

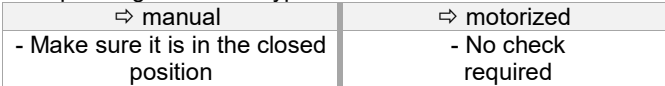

**2.** On the main screen, view the current operation mode and press  $\bigcirc$  (once or twice) to select **AUTO** mode.

- Starting is possible if  $\bigcirc$  is off. The GS is on standby. There are two possible scenarios for **AUTO** operation:
- Activation of the *KO Remote Start/Stop* input (see section 8.1).

 $\Rightarrow$  No grid voltage (see section 8.2).

# **8.1 - AUTO mode -** *KO Remote Start/Stop*

 The GS starts when the *KO Remote Start/Stop* input is permanently activated  $(*)$  independently of the grid voltage status.

 $(*)$  potential-free contact (no alternating or direct voltage on the input).

- **1.** Activate the *KO Remote Start/Stop* input. The GS starts.
- $\Rightarrow$  Starting sequence indicated on the main screen.

 $\bullet$  When the voltage and frequency are stabilized,  $\textcircled{\tiny{}}$  lights up green.

- $\cdot$  If the CB is motorized, it closes,  $\blacksquare$  lights up green.
- The GS adopts the load, **In** lights up green.

**2.** Check the electrical and mechanical values by pressing and  $\bullet$  (see section 15).

**3.** Monitor the output delivered by the GS (main screen).

# When production is complete:

- **4.** Deactivate the *KO Remote Start/Stop* input.
- If the CB is motorized, it opens,  $\Box$  goes out,  $\textcircled{\textsf{e}}$  remains lit.
- After a cooling period of 3 minutes, the GS shuts down.
- The APM403 remains in **AUTO** mode.

# **8.2 - AUTO mode - No grid voltage**

• The GS starts when the grid voltage is no longer within the programmed limits, and once the loss of mains delay has elapsed.

- $\Rightarrow$  Starting sequence indicated on the main screen.
- When the voltage and frequency are stabilized, © lights up green.
- If the CB is motorized, it closes, in lights up green.

# **8.2 - AUTO mode - No grid voltage (continued)**

• The GS adopts the load, **In lights up green.** 

1. Check the electrical and mechanical values by pressing  $\bigcirc$ and  $\bigcirc$  (see section 15).

**2.** Monitor the output delivered by the GS (main screen).

• The GS starts the shutdown phase when the mains voltage has been restored within the programmed limits and once the mains return delay has elapsed.

- $\cdot$  If the CB is motorized, it opens,  $\Box$  goes out,  $\odot$  remains lit.
- After a cooling period of 3 minutes,  $\overset{\sim}{\mathbb{Q}}$  goes out and the GS shuts down.
- The APM403 remains in **AUTO** mode.

# **9 - Operation in TEST mode**

 **TEST** mode is used to start the GS automatically. Once operational, the GS operates off load.

**1.** Depending on the CB type:

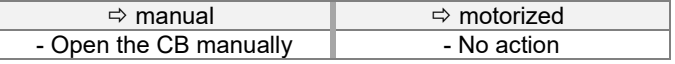

- **2.** On the main screen, view the current operation mode.
- **3.** Press **D** as many times as necessary to select **TEST** mode. • The GS starts without warning.
- $\Rightarrow$  Starting sequence indicated on the main screen.
- **4.** Monitor the acceleration of the GS.
- The GS voltage and frequency stabilize.
- $\cdot$   $\odot$  lights up green, the CB remains open (if motorized).

 The ATS remains in its original position, if fitted to the installation.

 Once the *Test Without Load Duration* delay has elapsed, the GS shuts down automatically without cooling. The APM403 adopts **AUTO** mode.

### **10 - Appearance of a fault**

• When the **T** symbol appears on the main screen, a fault (alarm or fault) is present.

- $\cdot$  If the fault is a defect,  $\odot$  flashes red.
- The screen immediately switches to "List of faults".

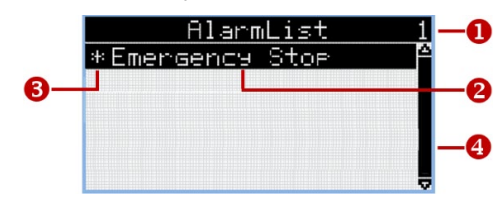

- $\bullet$  number of faults on the screen
- **<sup>O</sup>** fault title on a black background
- **O** fault not reset (\* symbol)
- $\bullet$  scroll bar displayed if number of faults >6

 $\ddot{\mathbf{I}}$  If the fault occurs when the main screen is not visible, the screen does not switch to "List of faults".

When the GS is on stand-by and whatever the operation mode, display the main screen with  $\bigcirc$  and  $\bigcirc$ . This will make it possible to view the appearance of a fault not resulting in  $\mathbb O$ being lit.

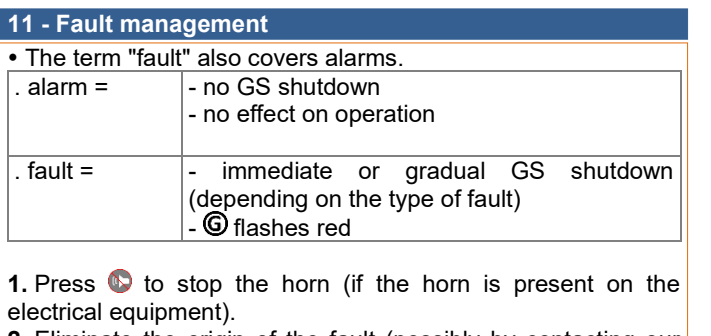

**2.** Eliminate the origin of the fault (possibly by contacting our Technical Service).

**3.** Insert a USB key at the rear of the APM403, wait for the USB key connected screen to appear and press  $\bullet$ . Once the archive has been saved, press  $\bigcirc$  again. Remove the USB key (the backup made will help our Technical Service with troubleshooting).

 On the "List of faults" screen, the fault title appears as below: **Fault title**

 $(\Rightarrow$  fault inactive and not reset)

**4.** Press  $\bullet$  to reset the fault. The message disappears from the screen.

• The GS can be restarted.

 $(i)$  If the fault is a defect, resetting (eliminating  $*)$  is obligatory in order to restart the GS.

 $\ddot{\mathbf{i}}$  If the fault is reset before being eliminated,  $\mathbf \mathbf \Theta$  is fixed red.

# **12 - Fault display**

 On the "List of faults" screen, a fault may appear in one of three ways:

- $\Rightarrow$  Fault active and not reset: **\*Battery Voltage Warning**  $\Rightarrow$  Fault inactive and not reset:
- **Battery Voltage Warning**  $\Rightarrow$  Fault active and reset: **Battery Voltage Warning**

• If the fault is inactive and reset, nothing is displayed on the screen, even indirectly.

• If the text on the screen is too long, it moves from right to left. one letter at a time:

**1) \*DéfautCapteur Niv Carburant** ⇔ letters invisible

2) **\*apteur Niv Carburant**  $\Leftarrow$  moving right to left, one letter at a time

3) Back to 1, etc.

 $\cdot$  If there are more than 6 faults on the screen, press  $\bullet$  to view the next faults.

• If the fault concerns the engine equipped with an ECU, the display will be as follows:

# **\*BOC KO ECU Coolant Temperature HT ECU FC: 000110 (0006Eh) FMI:0; OC:1; ADR:0**

Display rules: active, inactive, reset, non-reset anomaly are the same as for a standard message.

**i** Message content with ECU in section 21.

**13 - Event history**

• Any change in the APM403 status constitutes an event (operation modes, powering up, GS on standby, fault occurrence, etc.).

*example*: an emergency stop fault (consequence of pressing the emergency stop button) and emergency stop reset are considered to be two distinct events.

 The "History" screen (in 2 parts), is used to consult all the events.

 The events are saved (300 max.). When the memory is full, the oldest event is deleted.

**1.** From any viewing screen, press  $\bigoplus$  twice to bring up the "History 1" screen.

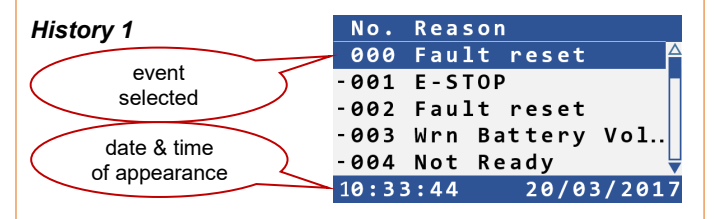

- *column 1*: events sequence number
- *column 2*: events titles
- *last line*: time and date of selected event
- $-$  and  $\bigcirc$ : selection of an event

**2.** Press  $\bigcirc$ , the "History 2" screen is displayed.

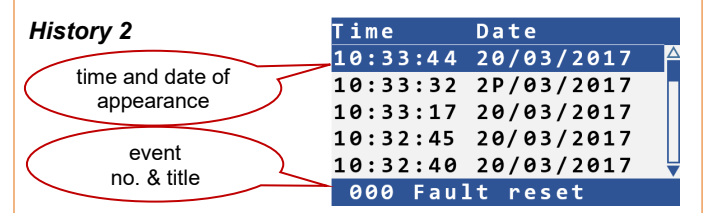

- *column 1*: time of appearance of events

- *column 2*: date of appearance of events

- *last line*: number and title of event selected by the date and time

 $\Box$  and  $\Box$ : date and time selection

**3.** Press  $\bigcirc$  to return to the main screen.

### **14 - Event history/Additional information**

**• From the "History 2" screen** 

(see previous section)

**1.** Press **.** the "History 3" screen is displayed.

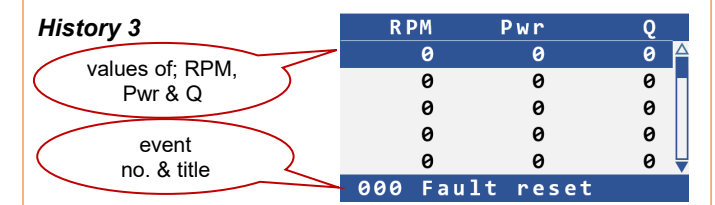

column 1: speed at the time of the event

column 2: active power at the time of the event

column 3: reactive power at the time of the event

last line: number and title of selected event

 $\bullet$  and  $\bullet$ : select the next or previous event

# **14 - Event history/Additional information**

# (continued)

**2.** Press  $\bullet$  to bring up the "History 4" screen: power factor, load type, frequency

**3.** With each additional press on  $\Box$ , it displays additional information:

"History 5", 3 composite voltages

"History 6", 3 line-to-neutral voltages

- "History 7", 3 phase currents
- "History 8", battery voltage, analog inputs 1 & 2
- "History 9", analog inputs 3 and 4
- "History 10", logic inputs & emergency stop
- "History 11", logic outputs
- **4.** Press  $\bigcirc$  to return to the main screen.

# **15 - Measurement screens**

On powering up, the main screen appears.

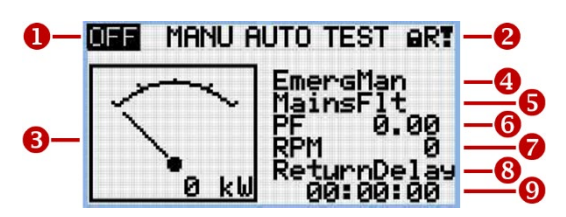

- **O** operation modes
- **@** access locked, USB connection, fault present
- **6** GS active power indication
- **O** GS status
- **O** CB status
- **O** power factor
- **O** GS speed
- **<sup>3</sup>** action in progress
- $\bullet$  timer for action in progress

• Press  $\Box$  and  $\bigcirc$  repeatedly to scroll through the screens. The number of screens available depends on the application and the APM403's hardware configuration:

# *Alternator Voltage*

. composite and line-to-neutral voltages (depending on configuration) . frequency

# *Alternator current*

. 1, 2 or 3 phase currents (depending on configuration) *Alternator power*

. active power, reactive power, power factor on each phase

. total active and reactive power, power factor

# *Analog inputs (2 screens)*

. oil pressure, coolant temperature, fuel level, other measurement (depending on configuration), battery voltage *Logic inputs (2 screens)*

. status of the eight logic inputs and the emergency stop *Logic outputs (2 screens)*

### . status of the eight logic outputs

# *Statistics - Energy and metering (2 screens)*

- . GS active and reactive energy
- . no. of operating hours
- . no. of starts
- . no. of emergency stops
- . no. of immediate shutdowns
- . maintenance program

### *Hardware configuration*

- . slot activation
- . auxiliary module type
- *List of faults*

# **16 - Changing the language**

- From any visualization screen:
- **1.** Press and simultaneously.
- **2.** Press **e** three times.
- **3.** Select the desired language from the proposed list, with  $\bullet$ or  $\mathbf{\odot}$ .
- **4.** Confirm with  $\Box$ .

**5.** If there is no confirmation, but  $\blacksquare$  is pressed again, "Configuration Level" appears on the screen. Do not change anything; press  $\oplus$  again.

After eight seconds, the main screen appears.

# **17 - LEDs test**

To check the operation of the LEDs:

**1.** Press and simultaneously.

All the LEDs  $\mathbb{R}$  -  $\mathbb{C}$  flash green. After 8 seconds, the APM403 adopts the mode that was active before the keys were pressed simultaneously.

### **18 - Adjusting the screen contrast**

From the visualization screen:

- **1.** Press and hold  $\bigcirc$ .
- **2.** To increase the contrast, press **O** repeatedly.
- **3.** To decrease the contrast, press **O** repeatedly.
- 4. Release  $\bullet$ .
- $(i)$  Screen switches off after a few minutes.

# **19 - Changing a parameter**

From the visualization screen:

- 1. Press  $\bigcirc$  to bring up the "main menu" screen.
- "Password" is selected.
- **2.** Press  $\Box$ . "Enter Password" is selected.
- **3.** Press **and enter 1966** as follows:
	- Select each digit with  $\mathbb O$  and  $\mathbb O$ .
	- Select the digit (1, 9 or 6) with  $\bigcirc$  or  $\bigcirc$ .
	- Confirm with  $\bigcirc$

**4.** Press  $\bigcirc$  and select the menu in which you wish to change a parameter, using  $\Box$  and  $\Box$  (see list of parameters, section 20).

- **5.** Confirm the menu choice with  $\bullet$ .
- **6.** Select the parameter to be modified with  $\mathbb{D}$  and  $\mathbb{D}$ .
- A cursor moves in smaller or larger increments depending on the number of parameters the menu contains.
- **7.** Enter the parameter to be modified with  $\bullet$ .

 For certain parameters, the text "Current value" becomes "New value" and the parameter value appears on a blue background in white characters.

**8.** Modify the parameter value with  $\bigcirc$  and  $\bigcirc$ .

Additional information may appear: adjustment range or unit.

 $\ddot{\mathbf{U}}$  Holding  $\heartsuit$  or  $\heartsuit$  down speeds up the modification process. **9.** Confirm the new value with  $\bullet$ .

- 10. Press  $\bigcirc$  to go back to the main menu.
- 11. Press  $\bigcirc$  twice to go back to the main screen.

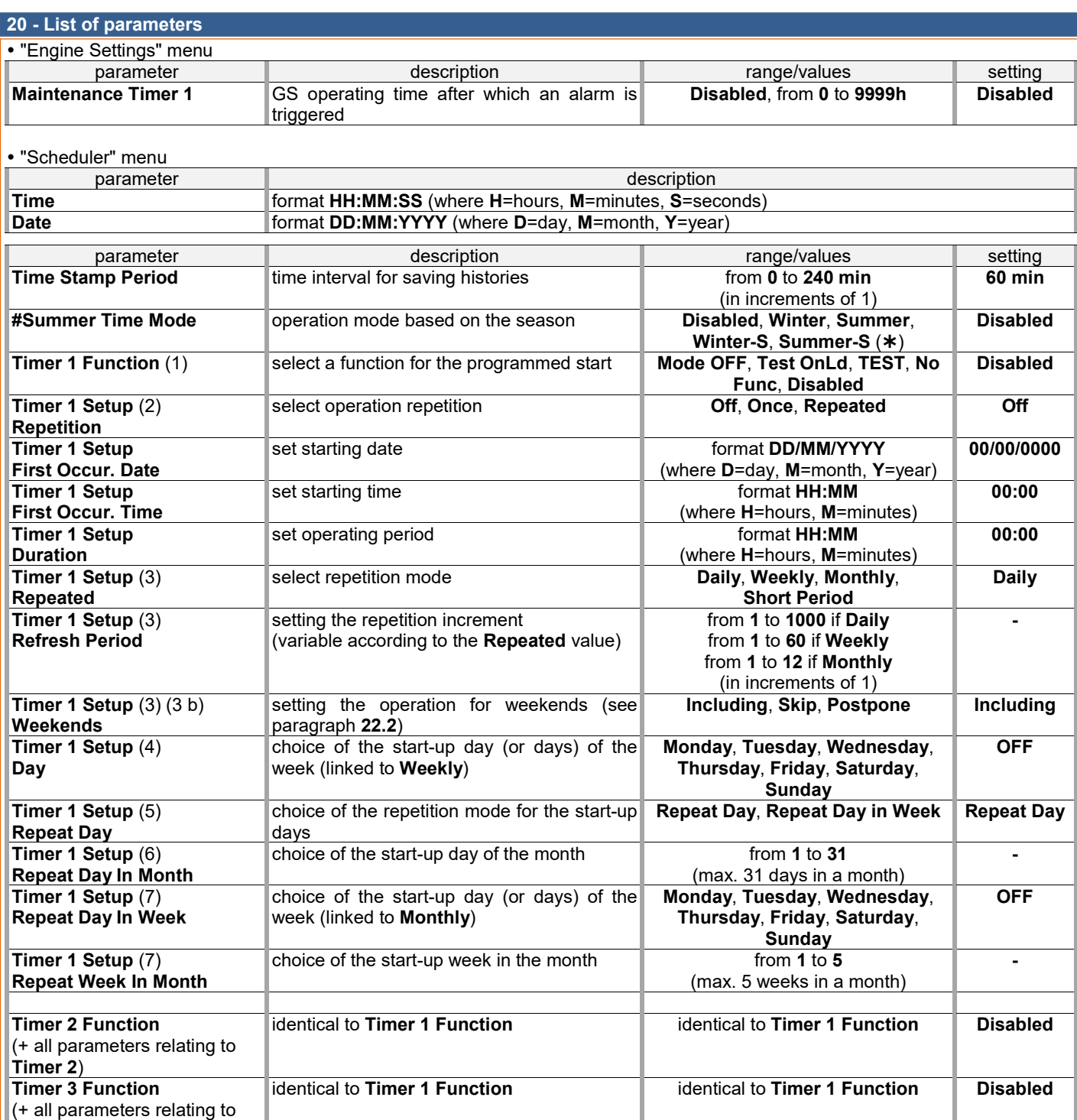

**Timer 3**)

(\*) for certain countries in the southern hemisphere, use Winter-S and Summer-S

(1) if **Timer 1 Function** is set to **Disabled**, not all of the following parameters will appear

(2) if **Timer 1 Setup Repetition** is set to **Off**, not all of the following parameters will appear

(3) only appears if **Timer 1 Setup Repetition** is set to **Repeated**

(3 b) only appears if **Timer 1 Setup Repeated** is set to **Daily**

(4) only appears if **Timer 1 Setup Repeated** is set to **Weekly**

(5) only appears if **Timer 1 Setup Repeated** is set to **Monthly**

(6) only appears if **Timer 1 Setup Repeat Day** is set to **Repeat Day**

# **21 - ECU message**

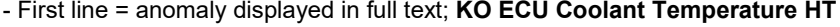

- Second line; **ECU FC: 000110 (0006Eh) FMI:0; OC:1; ADR:0**

- . **FC** = **F**ault **C**ode = number **SPN** (**S**uspect **P**arameter **N**umber) (standard SAE J1939)
- . in brackets = SPN in hexadecimal form (example **110** in **h**exadecimal = **6E**)
	- . **FMI** = **F**ailure **M**ode **I**dentifier (standard SAE J1939)
	- . **OC** = occurrence of the fault
	- . **ADR** = origin of the fault (**0** = engine)

### **22 - Scheduler menu - Programming**

All the examples are described with **Timer 1**.

**Timer 1** takes priority over **Timer 2** which takes priority over **Timer 3**.

To start the GS with **Timer 1**, the APM403 must be in **AUTO** mode.

**1**  $\Rightarrow$  Select the required function (**Function**).

**2**  $\div$  Select the repetition mode (**Repetition**). If **Off** is selected, then all of the parameters linked to **Timer 1** disappear from the screen.

**3** Program all three parameters; **First Occur. Date**, **First Occur. Time**, **Duration**.

**4** Program one of the four choices on offer (only if **Repeated** has been selected at **2**).

**5**  $\div$  Depending on the choice made at **4**, program the proposed parameters.

*Summary table of actions to be completed*

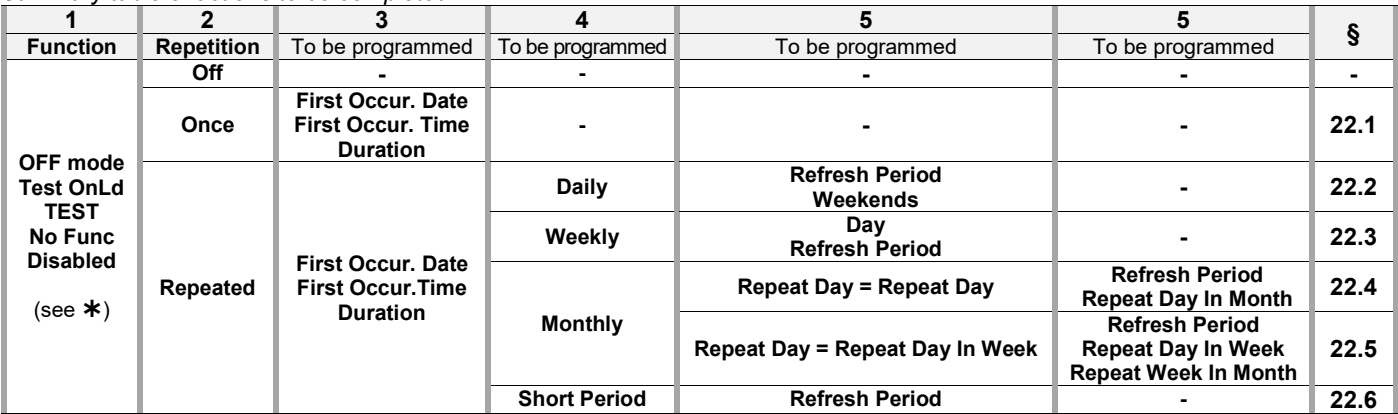

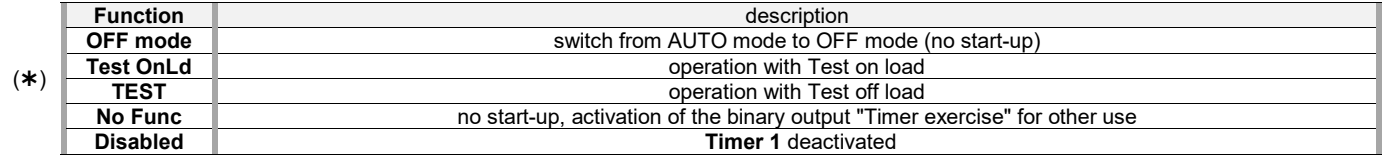

*Abbreviations*: **Monday**=**Mon**, **Tuesday**=**Tue**, **Wednesday**=**Wed**, **Thursday**=**Thu**, **Friday**=**Fri**, **Saturday**=**Sat**, **Sunday**=**Sun**

### **22-1 - Scheduler menu - Example with "Once"**

*Settings*

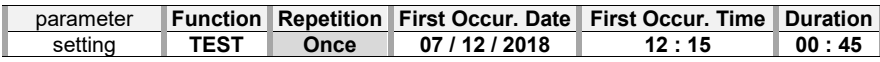

### *Operation*

 On **7/12/2018** at **12:15**, the APM403 switches to TEST mode, the GS starts and operates with "Test off load" for **45 minutes**. The GS switches off, and the APM403 switches back to AUTO mode.

# **22.2 - Scheduler menu - Example with "Repeated" and "Daily"**

# *Settings*

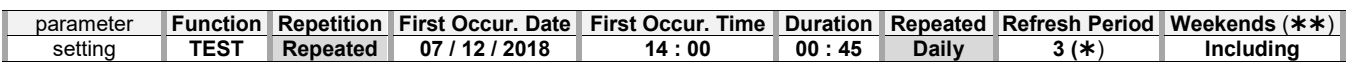

() setting from **1** to **1000** days, as **Repeated** = **Daily**

# *Operation*

 On **7/12/2018** at **14:00**, the APM403 switches to TEST mode, the GS starts and operates with "Test off load" for **45 minutes**. The GS switches off, and the APM403 switches back to AUTO mode.

**3** days after (**Refresh Period**), on 10/12/2018 at **14:00**, the above sequence is repeated.

• This sequence is repeated every 3 days including weekends (Including) ( $\ast\ast$ ).

() The **Weekends** parameter takes the following values: **Including**, **Skip**, **Postpone**.

. **Including**: start-up possible on Saturdays and Sundays,

. **Skip**: start-up not possible on Saturdays and Sundays, but the **Refresh Period** remains active. If **First Occur. Date** is a Thursday and if the **Refresh Period** = **3**, then the GS will start up the following Wednesday, rather than on Sunday.

. **Postpone**: start-up not possible on Saturdays and Sundays, but the **Refresh Period** is disabled. If **First Occur. Date** is a Monday and if the **Refresh Period** = **4**, then the GS will start up on Monday and Friday, but not the following Tuesday. It will only restart the following Thursday.

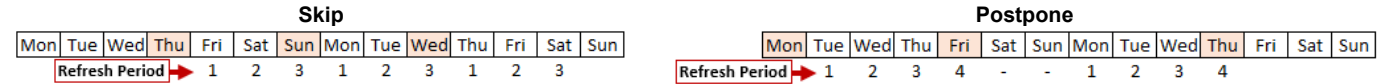

### **22.3 - Scheduler menu - Example with "Repeated" and "Weekly"**

# *Settings*

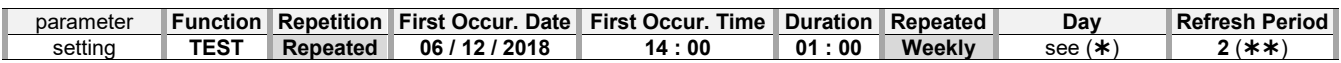

 $(\ast)$  Day: Mon, Wed, Fri = ON, Tue, Thu, Sat, Sun = OFF,  $(\ast \ast)$  setting from 1 to 60 weeks, as Repeated = Weekly

*Operation*

On **6/12/2018** at **14:00**, nothing happens as **Thu** = **OFF**.

 On **7/12/2018** at **14:00**, the APM403 switches to TEST mode, the GS starts and operates with "Test off load" for **1 hour**. The GS switches off, and the APM403 switches back to AUTO mode.

**Refresh Period** = **2**, therefore no start-up during the week from 10/12/2018 to 16/12/2018.

 On 17/12/2018 (**Mon**) at **14:00**, the APM403 switches to TEST mode, the GS starts and operates with "Test off load" for **1 hour**. The GS switches off, and the APM403 switches back to AUTO mode. Operation on 19/12/2018 (**Wed**) and 21/12/2018 (**Fri**) (**Day**), etc…

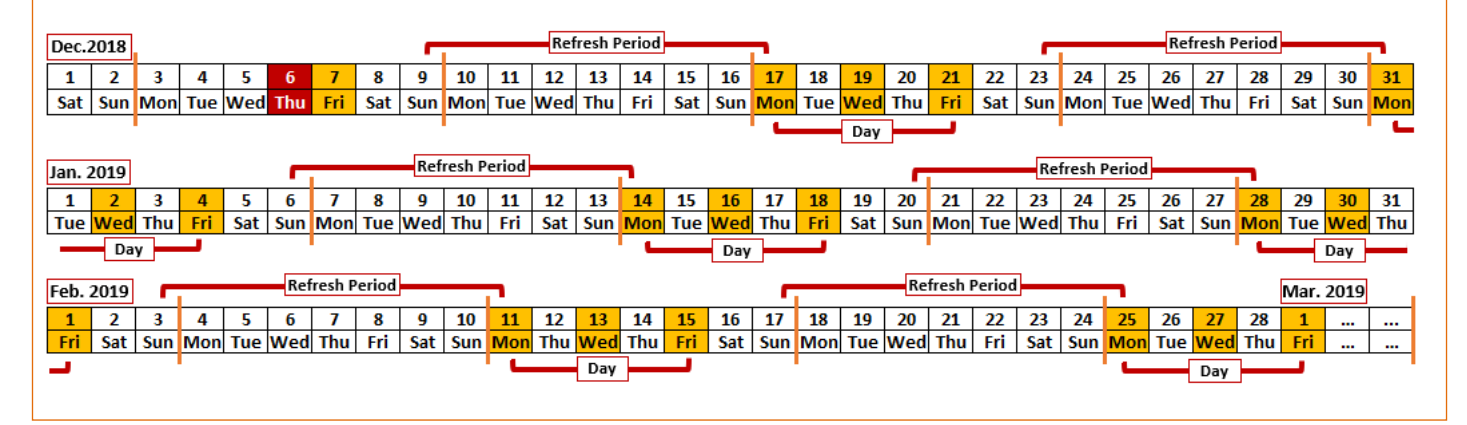

### **22.4 - Scheduler menu - Example with "Repeated" and "Monthly" and "Repeat Day = Repeat Day"**

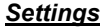

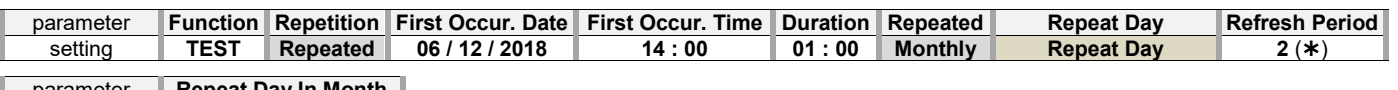

parameter **Repeat Day In Month** setting  $\parallel$  5( $**$ )

(\*) setting from **1** to **12** months, as **Repeated** = **Monthly**, (\*\*) setting from **1** to **31** days, as **31** days max within a month

### *Operation*

 On **6/12/2018**, the sixth day of December 2018, nothing happens as operation is scheduled for the **fifth** day of the month (**Repeat Day In Month**).

**Refresh Period** = **2,** so there is no start-up in January 2019.

 On the **fifth** of February (**Repeat Day In Month**) at **14:00**, the APM403 switches to TEST mode, the GS starts and operates with "Test off load" for **1 hour**. The GS switches off, and the APM403 switches back to AUTO mode.

 There is no start-up in March 2019 (**Refresh Period**); in April 2019, the GS starts up on the **fifth** day (**Repeat Day In Month**); there is no start-up in May 2019, etc…

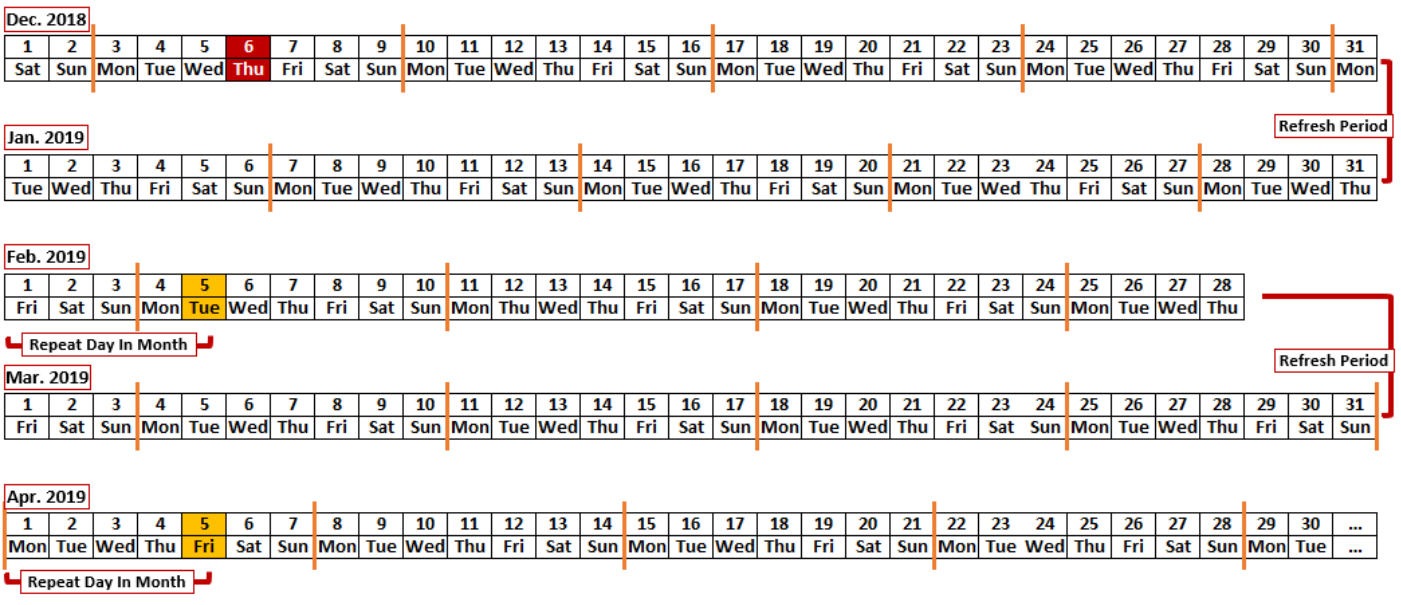

# **22.5 - Scheduler menu - Example with "Repeated" and "Monthly" and "Repeat Day = Repeat Day in Week"**

# *Settings*

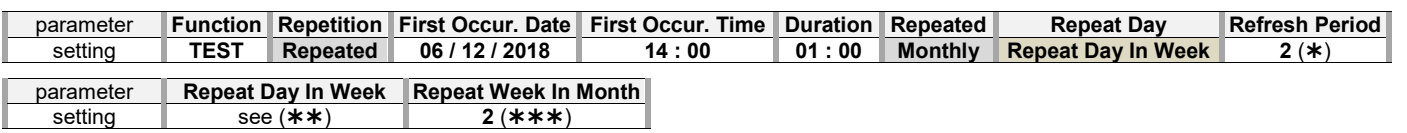

**(\*)** setting from **1** to **12** months as **Repeated** = **Monthly** 

() **Mon**, **Wed**, **Fri** = **ON**, **Thu**, **Thu**, **Sat**, **Sun** = **OFF**

(\*\*\*) setting possible from 1 to 5 weeks max (5 weeks in a month)

# *Operation*

 On **6/12/2018** (**Thu**) at **14:00**, nothing happens as the start-ups are scheduled for the **second** week of each month (**Repeat Week In Month**), on **Mon**, **Wed** and **Fri** (**Repeat Day In Week**).

 On 10/12/2018 (**Mon**) at **14:00**, the APM403 switches to TEST mode, the GS starts and operates with "Test off load" **TEST**. After operating for **1 hour**, the GS stops, and the APM403 switches back to AUTO mode. Operation on 12/12/2018 (**Wed**) and 14/12/2018 (**Fri**) (**Repeat Day In Week**).

**Refresh Period** = **2**, nothing happens in January 2019.

 In February 2019, during the **second** week (**Repeat Week In Month**) and on 11/02/2019 (**Mon**), the APM403 switches to TEST mode, the GS starts and operates with "Test off load" (**TEST**). After operating for **1 hour**, the GS stops, and the APM403 switches back to AUTO mode. Operation on 13/02/2019 (**Wed**) and 15/02/2019 (**Fri**) (**Repeat Day In Week**).

**Refresh Period** = **2**, nothing happens in March 2019.

 In April 2019, during the second week (**Repeat Week In Month**) and on 8/04/2019 (**Mon**), the APM403 switches to TEST mode, the GS starts and operates with "Test off load" (**TEST**). After operating for **1 hour**, the GS stops, and the APM403 switches back to AUTO mode. Operation on 10/04/2019 (**Wed**) and 12/04/2019 (**Fri**) (**Repeat Day In Week**) etc…

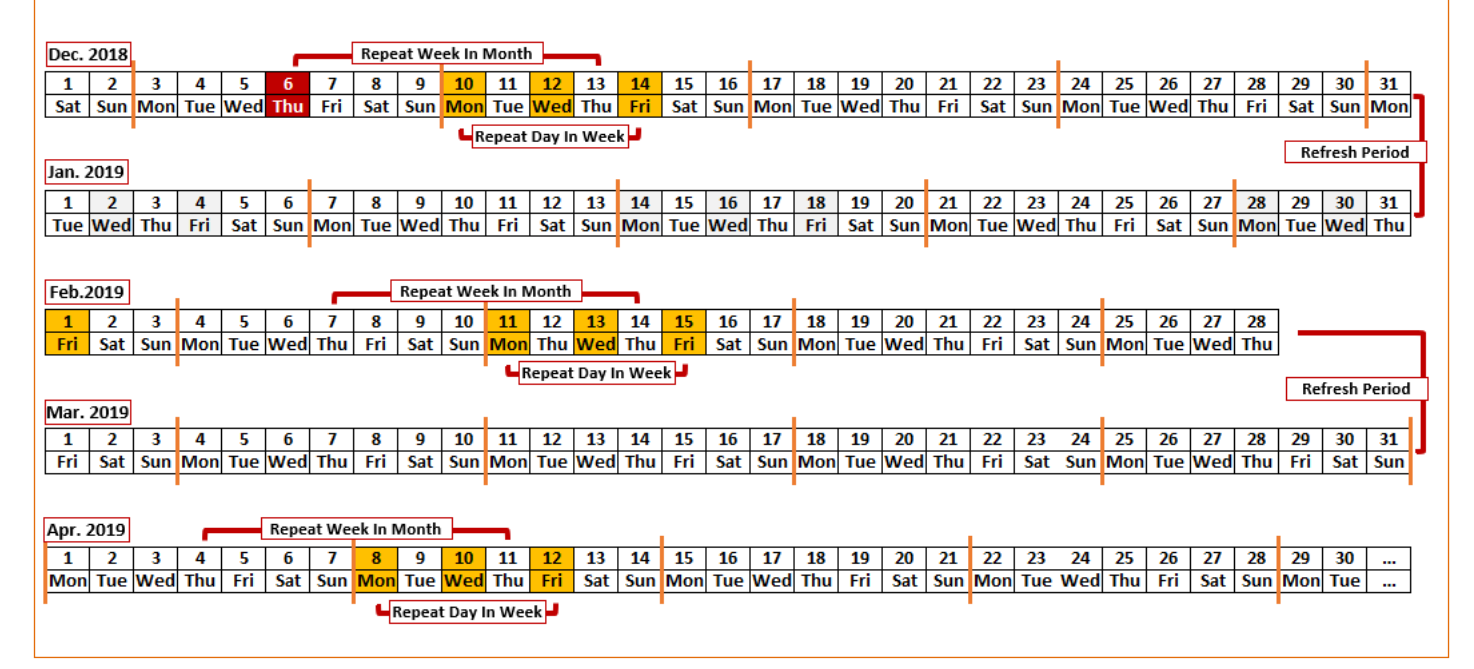

### **22.6 - Scheduler menu - Example with "Repeated" and "Short Period"**

# *Settings*

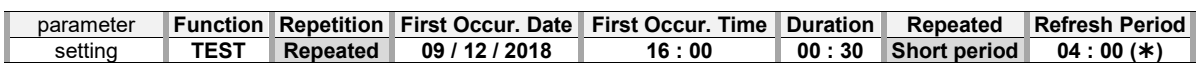

(\*) setting from 0 to 23 for the hours, setting from 0 to 59 for the minutes *Note*: if **Refresh Period** = **00 : 00** this corresponds to a setting with **ONCE**

# *Operation*

 On **9/12/2018** at **16:00**, the APM403 switches to TEST mode, the GS starts and operates with "Test off load". After operating for **30 minutes**, the GS stops, and the APM403 switches back to AUTO mode.

 **3 hours, 30 minutes** later, still on **9/12/2018**, the APM403 switches to TEST mode, the GS starts and operates with "Test off load". After operating for **30 minutes**, the GS stops, and the APM403 switches back to AUTO mode. This sequence is repeated every **4 hours**.

*Note*: the period during which the GS is operating (**Duration**) is included in the parameter **Refresh Period**.

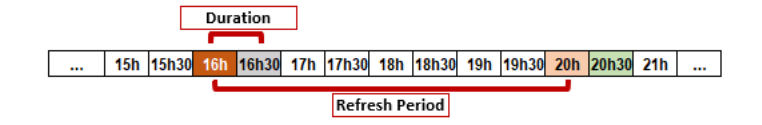